## **Giving the training provider permissions**

## **Apprenticeships**

Manage your apprentices, advertise apprenticeships and set training provider permissions

### **Apprentices**

Add apprentices, update details of existing apprentices, change training providers and authorise payments to training providers.

## **Your training providers**

Add training providers and mar permissions to choose what they can do on your behalf.

## **Your apprenticeship** adverts

Create adverts to post on find an apprenticeship, view applications, your previous adverts and adverts created by training providers.

## **Find apprenticeship** training

Search for apprenticeships and see details of approved providers who can deliver the training.

## **Apprenticeship Service (DAS) Homepage**

- $\checkmark$  "Apprenticeships"
- ✓ "Your training providers"

< Back

# Your training providers

You can add a training provider, then give them permission to add apprentice records, recruit apprentices and create job adverts on your behalf.

Add a training provider

← For this, you will need our UKPRN  $\sqrt{ } = 10000794$ 

 $\checkmark$  "Add a training provider"

## Enter your training provider's name or reference number (UKPRN)

A UKPRN is the unique, 8-digit number we use to identify a training provider. Ask your training provider if you do not know it.

Continue

## **Confirm training provider**

The details you entered are for SOUTHAMPTON ENGINEERING TRAINING ASSOCIATION LIMITED (THE), (10005760).

 $\checkmark$  You will then see a big green box

✓ Click on 'Return to your training

providers'

confirming that we had been added

#### Do you want to add this training provider?

Yes, add BOLTON COLLEGE

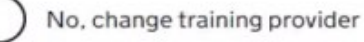

Continue

 $\checkmark$  Confirm that you want to add us as one of your training providers

## You've successfully added BOLTON **COLLEGE**

#### What happens next

You need to set permissions for BOLTON COLLEGE so that they can act on your behalf.

You can set permissions in the 'your training providers' section of your account.

Return to your training providers

## **Permissions**

Add apprentice records Create and publish job adverts

No permissions set

Change permissions

Set permissions

← Here, you need to select 'set permissions' as nothing will have been set

#### Add apprentice records

This allows your training provider to add apprentice records. If you do not pay the levy, this permission also allows your training provider to reserve funding.

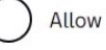

Do not allow

#### **Recruit apprentices**

This allows your training provider to create and manage job adverts. It also allows them to receive and manage applications.

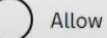

Allow, but I want to review job adverts before they're advertised

## ✓ Click 'ALLOW' for 'Add apprentice records'

√ Click 'ALLOW' for 'Recruit apprentices'

# Your training providers

You can add a training provider, then give them permission to add apprentice records, recruit apprentices and create job adverts on your behalf.

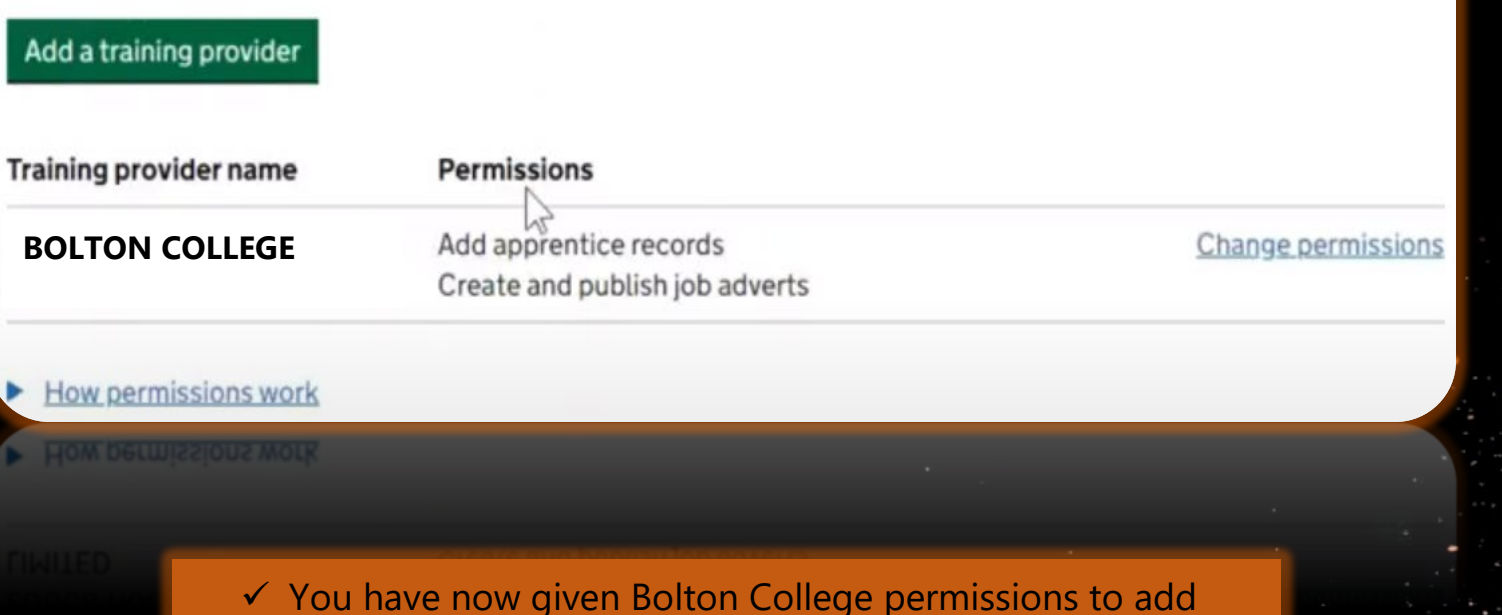

- apprentice records for funding reservations, and the recruit and advertise for new apprentice roles.
- $\checkmark$  If you want change any of these permissions, you can amend them by clicking 'change permissions'